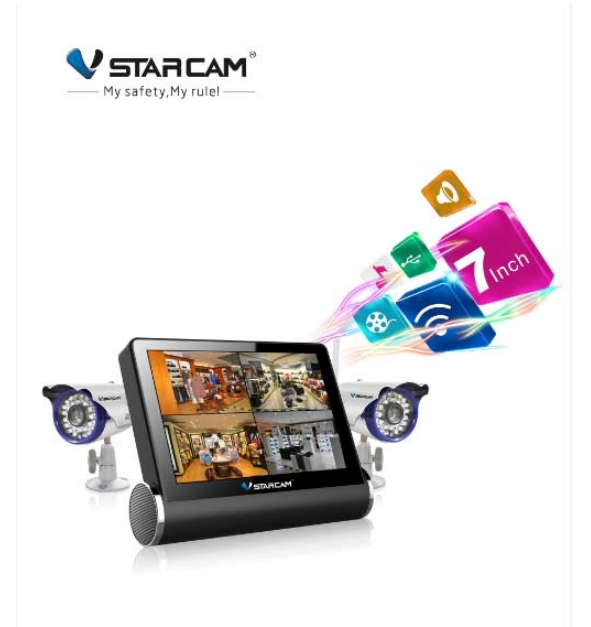

# User Manual

#### **Connect the device**

Connect the power adapter to the camera, then using network cable connect camera with WiFi router. Check the network power indicator (yellow) and network indicator (Orange).

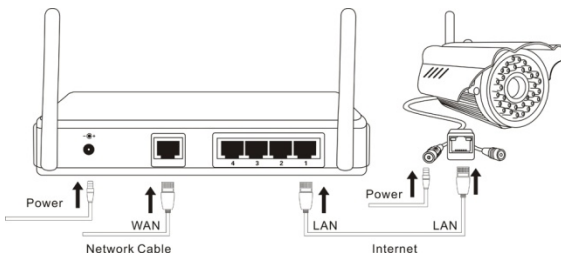

Attention: Please use provided power plug to avoid damage. Note: press the button on the bottom of the camera for 10 seconds can reset back to factory setting.

#### **Install Android/IOS APP**

1. Go to www.eye4.so download.

2. Search Eye4 in Google Apps Marketplace/App Store to download.

3. Scan the UID code

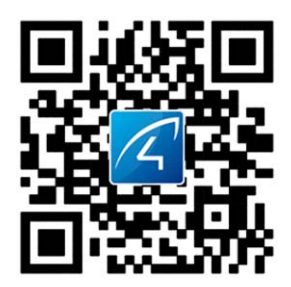

# **Get an Eye4 account**

Register an Eye4 account

1. Open Android/iOS APP, click register.

2. Enter the user name, password to complete registration.

## **Add camera**

Click "+", enter into camera add interface.input camera ID

- ① Search: find the IP cameras in the same WiFi network as the mobile phone.
- ② Scan UID code: point the phone camera to the UID code, after a "bee" sound, scan success.

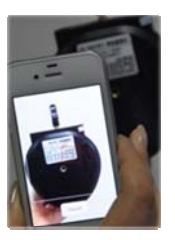

③ Input the camera password: (default password: 888888)

④ Click Finish button, camera add success.

## **Delete camera**

Click More in camera setup, choose the camera list , then delete.

## **View Video**

Wait for a few seconds after camera added.

Camera status explanation

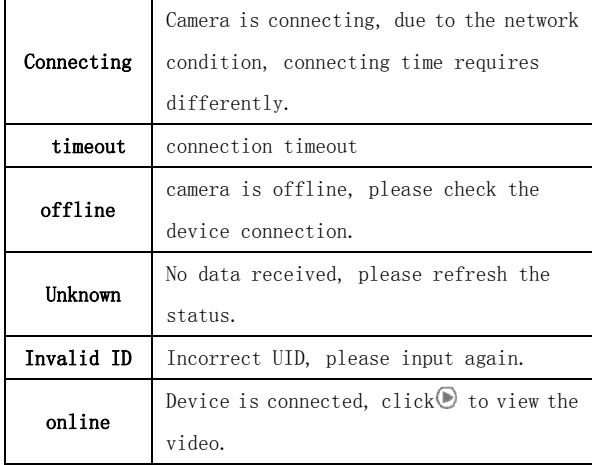

#### **Video interface description**

- **■** left/right cruise
- UP/down cruise
- Picture setting. Set image contrast, brightness,
- and others.
- <sup>©</sup> Preset
- Listen off Listen
- $\blacksquare$  Talk off  $\blacksquare$  Talk
- Snapshot, can browse picture in  $[\blacksquare$  video picture]
- Recording, videos can be viewed in [ video picture]
- 
- Screen Rotation

## **Camera setup**

More---Camera setup----choose the camera

#### **Connect camera wirelessly**

More>camera setup> WiFi setup, the system will auto search the available WiFi signal, then choose the correct WiFi, connect. Unplug the network cable during the camera restart

#### **Use Windows APP**

process.

Please check on [www.eye4.so] for more information

## **FCC Warning Statement**

Changes or modifications not expressly approved by the party responsible for compliance could void the user's authority to operate the equipment. This equipment has been tested and found to comply with the limits for a Class B digital device, pursuant to Part 15 of the FCC Rules. These limits are designed to provide reasonable protection against harmful interference in a residential installation. This equipment generates uses and can radiate radio frequency energy and, if not installed and used in accordance with the instructions, may cause harmful interference to radio communications. However, there is no guarantee that interference will not occur in a particular installation. If this equipment does cause harmful interference to radio or television reception, which can be determined by turning the equipment off and on, the user is encouraged to try to correct the interference by one or more of the following

measures:

‐‐ Reorient or relocate the receiving antenna.

‐‐ Increase the separation between the equipment and receiver.

‐‐ Connect the equipment into an outlet on a circuit different from that to which the

receiver is connected.

‐‐ Consult the dealer or an experienced radio/TV technician for help.

#### **RF Exposure Statement**

The antennas used for this transmitter must be installed to provide a separation distance of at least 20 cm from all persons and must not be Co‐located for operating in conjunction with any other antenna or transmitter.